## 一.光度测量:

点击鼠标右键,找到光度测量,弹出下 图对匡,输入指定波长,按确定键,点击快 由《三》前: 3000年前, 样品池,点击右键开始测试,界面上直接显 示测试结果。

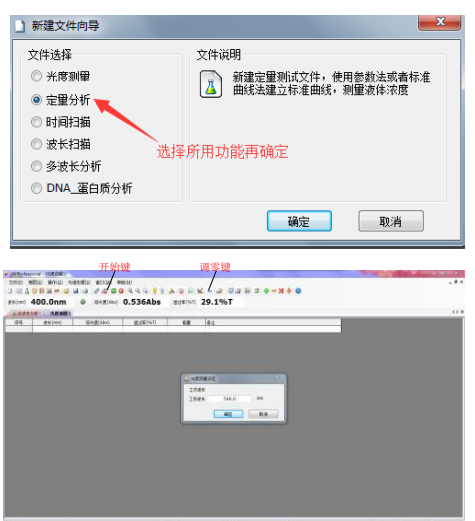

### 三.光度测量:

确认。

■ 新建文件向导

◎ 光度测量

◎ 完量分析 ◎ 时间扫描 ◎ 波长扫描

◎ 多波长分析 ◎ DNA 蛋白质分析

文件选择

第一步: 点击鼠标右键, 找到时间扫描 量,弹出下图对匡,输入指定波长,测试模 式设定,坐标设定,时间设定,再按确认键 确认。

第二步: 将参比放入仪器样品池内, 按 鼠标右键满刻度调零键调零,调零结束再将 样品放入,点开始键测试即可。

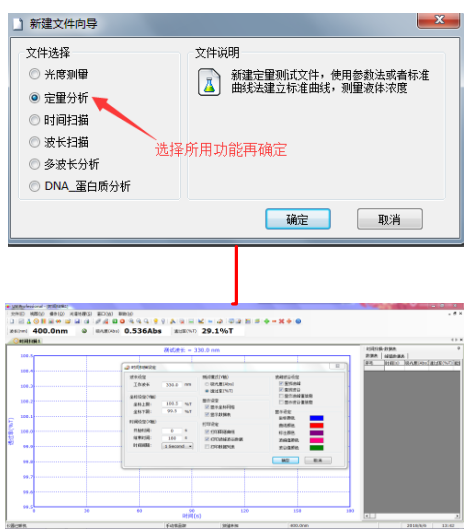

# 软件简单操作

### 二.定量测量:

- 第一步点击鼠标右键, 找到定量分析, 弹出下图对匡(图1);
- 第二步根据图2步操作骤如下:

1,选择拟合方式;2,选择样品个数(最少3个);3,选择浓度单位;4,设置波长个数; 5,设置波长;6,按确认键

- 第三步根据图3,图4步骤操作如下:
	- 1, 在浓度处, 双击鼠标右键, 将标准浓度输入, 直到最后一个浓度输入完成(图3)
	- 2,将参比浓度放入样品池内,按调零快捷键或鼠标右键满刻度校零

3, 将相对应浓度的样品放入对应浓度的样品池内,在吸光度处双击鼠标右键, 读出对应的吸 光度值,依次类推,直到测试完成。(图4)

4,测试完成会弹出标准曲线图,如果r值为3个999说明线性很好,如果一个9或没有9说明线 性很差,需要重新配样测试。

5,根据建立好的标准曲线,将未知样品放入样品池内(如果想要测试结果更精确,可以将参 比放入样品池内进行调零),点击鼠标右键开始测试键,即左上角测试的结果就是根据标准曲线 测出的浓度值。

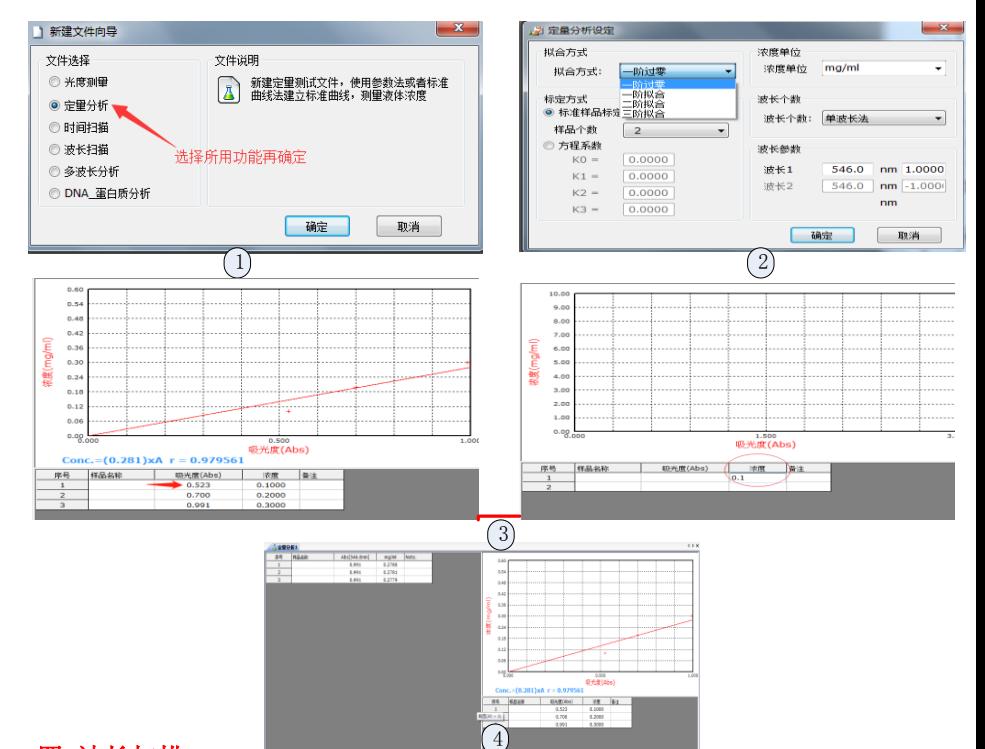

#### 四.波长扫描:

第一步: 点击鼠标右键, 找到时间扫描量, 弹出下图对匡, 先坐标设定, 测试模式设定, 波长设定, 波长间隔设置0.2nm, 扫描速度设定标准扫描速度, 再按确认键确认。(图1) 第二步: 点击鼠标右键建立系统基线图框,点击开始键,系统基线建立结束后关闭对话 框。(图2)

第三步: 将参比放入样品池内点击鼠标右键, 按满刻度调零键, 调零结束再将样品放入, 点开 始键测试即可出现最大扫描波峰。(图3)

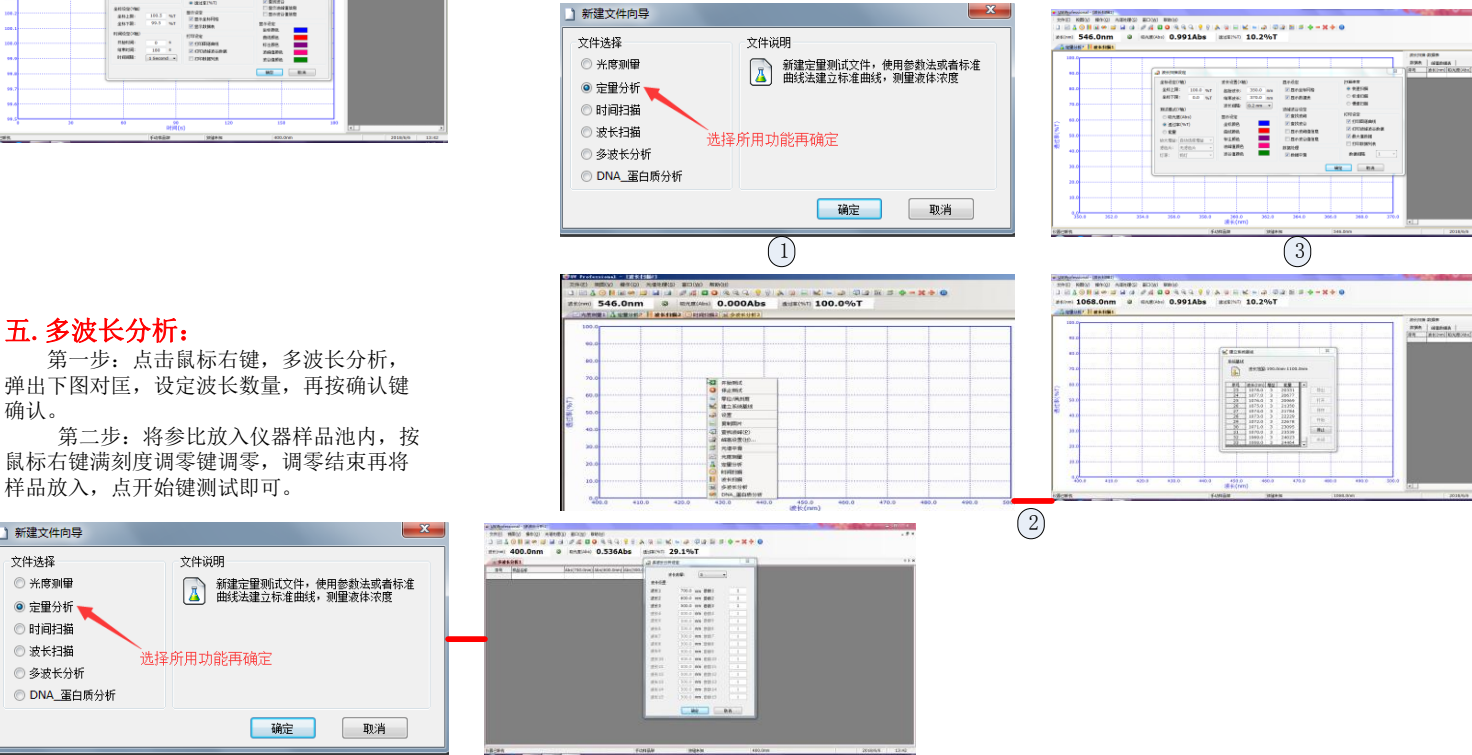

网址:www.aoesh.com 地址:上海市闵行区景联路398号A座2-5 电话:021-60641006 传真:021-60830193

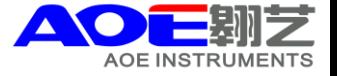